附件 2

## 章程核准(备案)网上操作指南

## 事业单位操作

## 事业单位发起申请并提交至举办单位

事业单位登录后选择章程管理菜单,进入章程管理页面

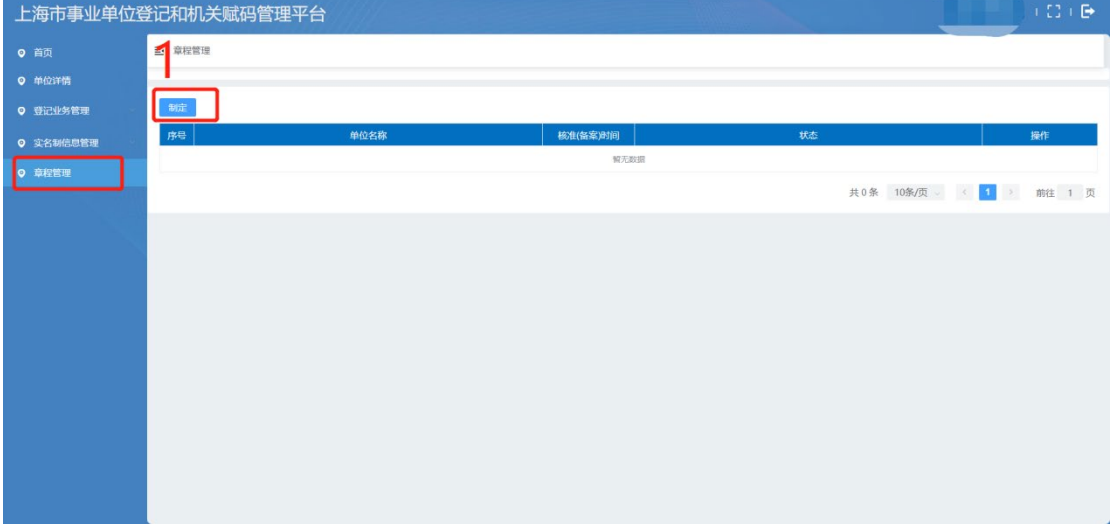

1、 点击制定,进入新增表单页面如下如所示:

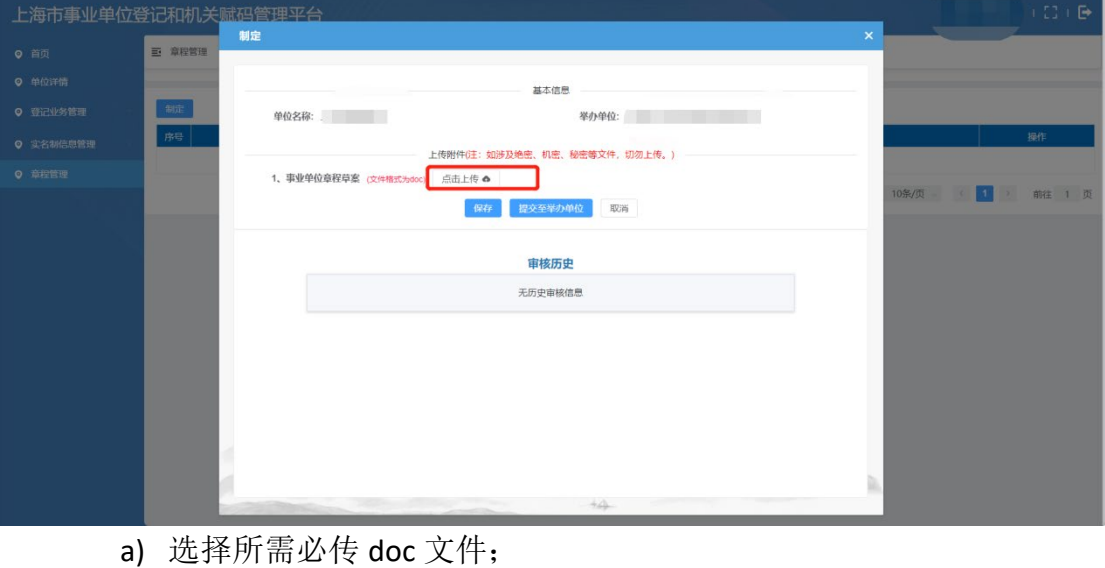

b) 如不传文件,不允许提交且提示请先上传文件;

 $\times$ 

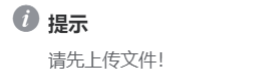

c) 如所传文件格式错误,则上传失败提示文件类型必须是 doc;

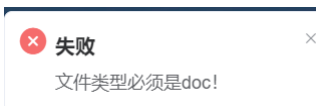

d) 文件上传成功后,出现下载链接和删除按钮。可点击下载进行查看 新上传文件,点击删除按钮可删除上传文件。如下图:

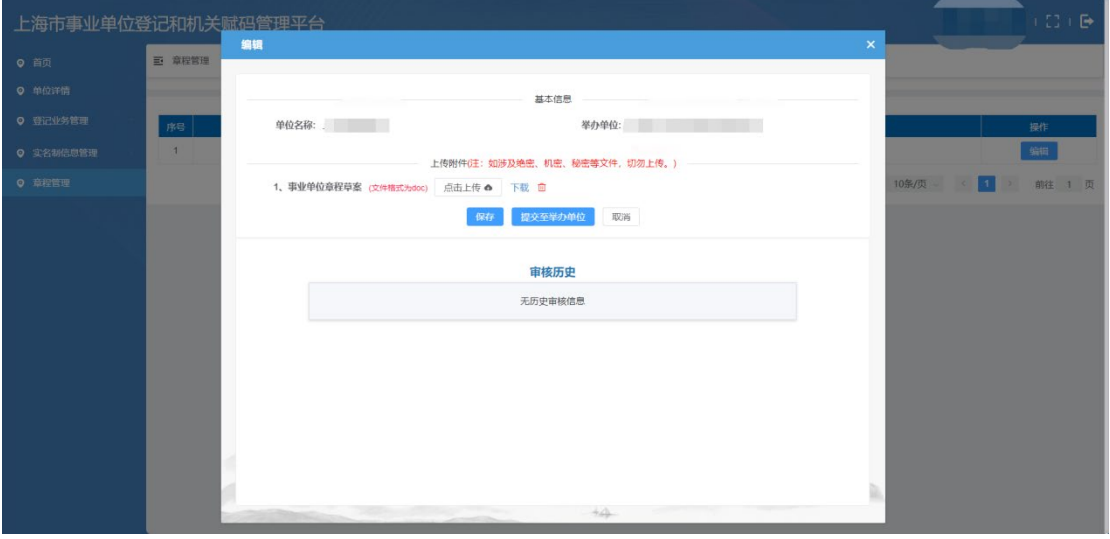

- e) 点击保存按钮即可保存表单信息,弹窗消失回到列表中可查看到新 增数据信息;
- f) 点击提交至举办单位按钮即可保存表单信息且提交至举办单位,弹 窗消失回到列表中可查看到新增数据信息;
- g) 点击取消按钮,弹窗消失;
- 2、 事业单位提交至举办单位后,事业单位列表显示相应数据,可在操作中 进行查看和撤回操作,如下图所示:

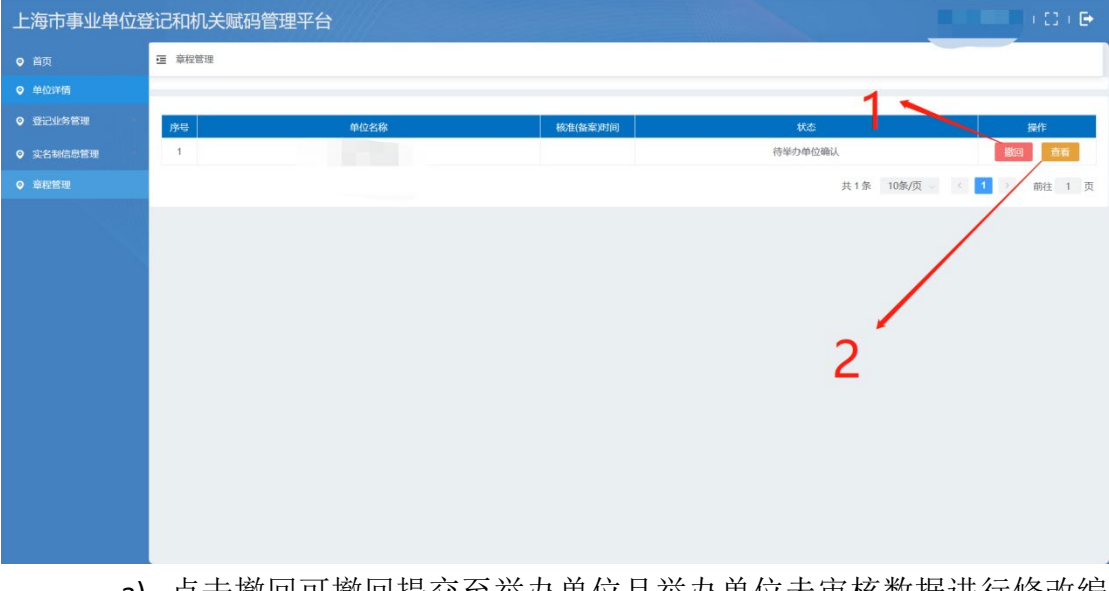

- a) 点击撤回可撤回提交至举办单位且举办单位未审核数据进行修改编 辑;
- b) 点击查看可进行查看内容详情,如下图:

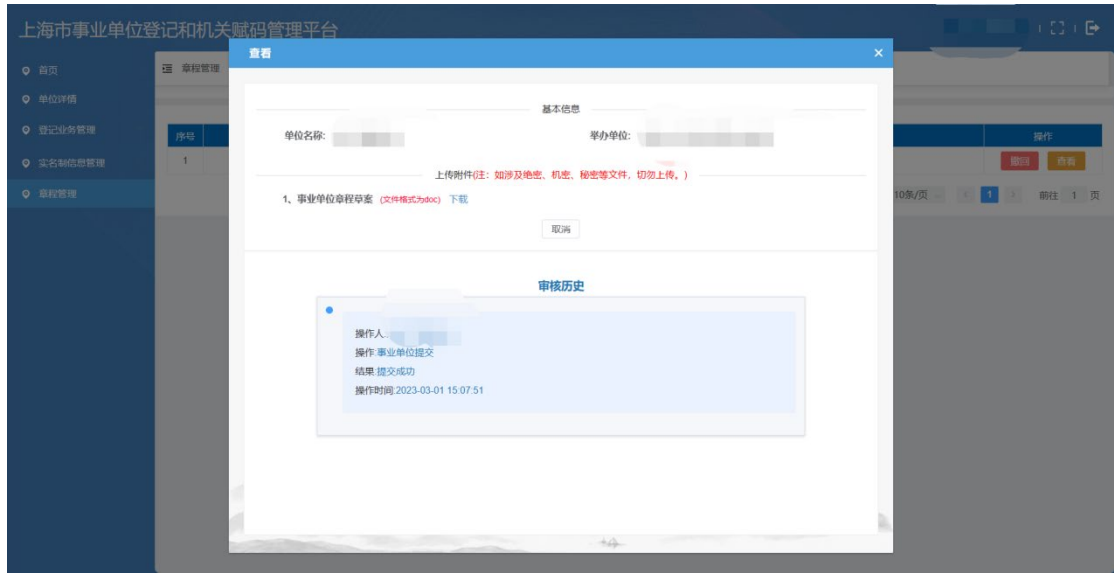

登记管理机关端受理通过后,事业单位端查看详情出现需要打印材料信息,如下 图红框所示:

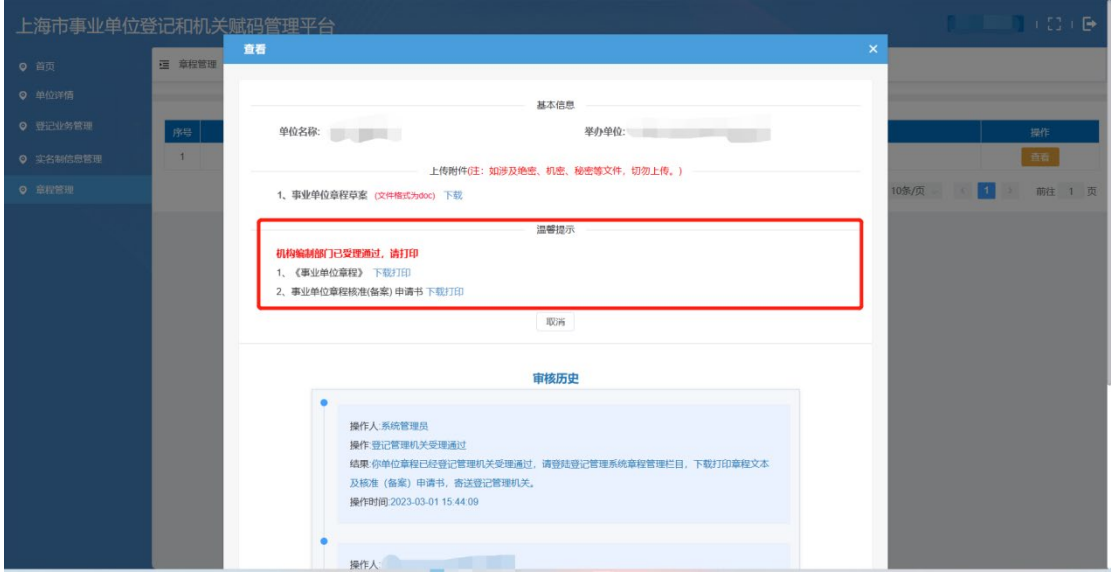

需打印事业单位章程、舟,事业单位章程核准(备案)申请书3 份,签字盖章后,交至区委编办。

## 举办单位审核

举办单位登录成功后选择章程管理菜单,进入章程管理页面,如 下图所示

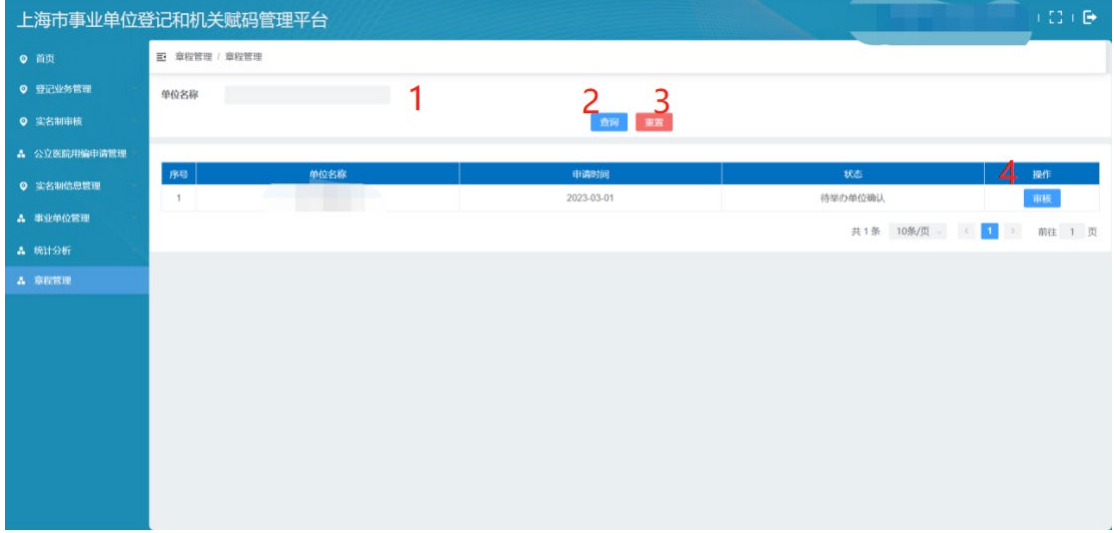

- 1、 举办单位可根据输入事业单位名称进行查询相关信息:
- 2、 点击查询按钮进行相关条件查询对应数据进行列表显示;
- 3、 点击重置可重置查询条件;
- 4、 点击列表数据中的审核操作可查看相关事业单位的对应信 息并进行相关操作,如下图:

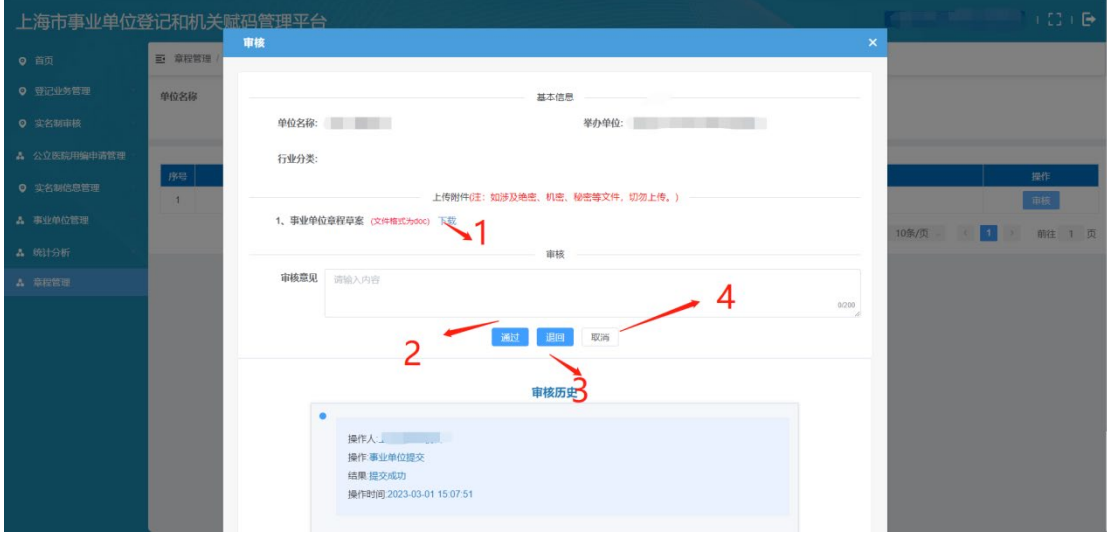

a) 点击下载可下载事业单位所传相关文件;

b) 点击通过按钮, 需进行二次确认后, 则审核通过, 弹框消

失;

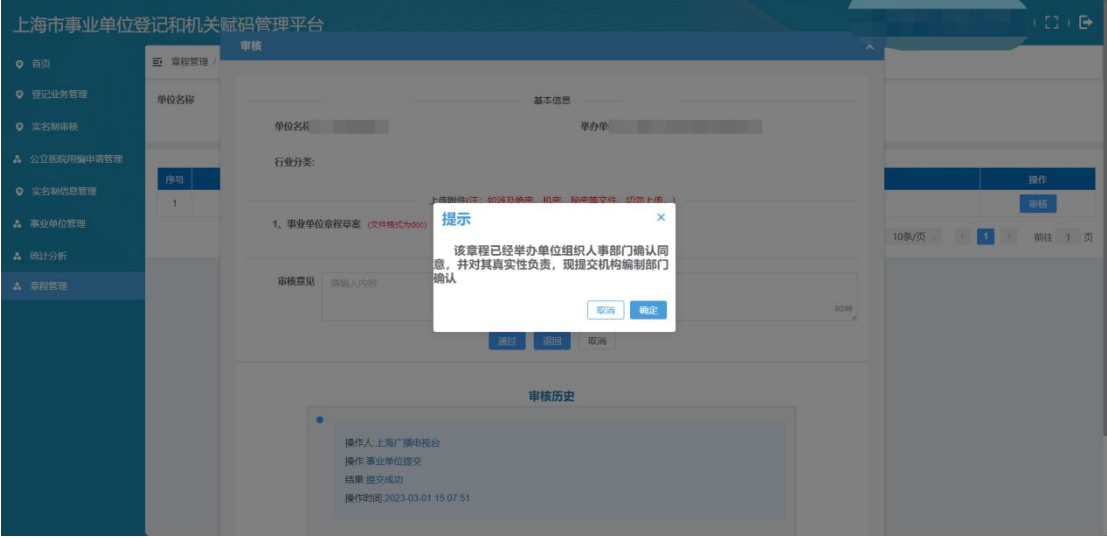

c) 点击退回按钮,则审核不通过,需填写审核意见才能保存 成功,如下图:

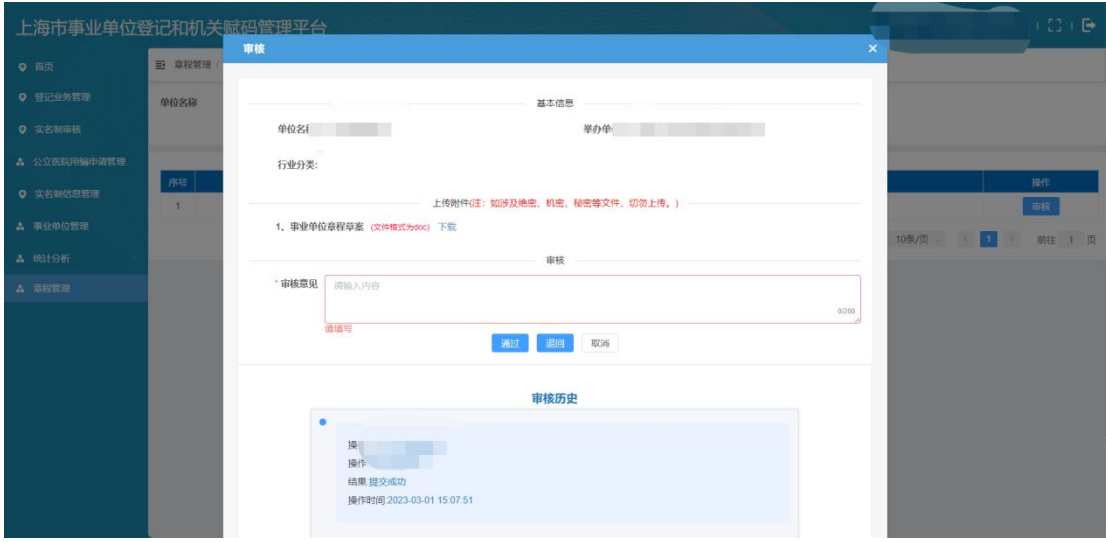